## **سرویس VPN دانشگاه**

## **مقدمه**

جهت دسترسی به وب سایت /<u>https://iranpaper.ir و</u> فراهم شدن امکان دانلود مقالات از این وبسایت، دانشجویان کارشناسی ارشد و دکتری مشغول به تحصیل میتوانند از سرویس VPN دانشگاه استفاده نمایند. راهنمای حاضر، نحوهی نصب و تنظیم این سرویس را، در سیستم عامل ویندوز، به صورت گام به گام نشان میدهد.

## **راهنمای تنظیمات VPN در سیستم عامل ویندوز**

1( نرم افزار Vpnclient-SoftEther را از لینک زیر دانلود کنید:

<https://www.kntu.ac.ir/Dorsapax/userfiles/Sub49/softether-vpnclient.zip>

2( بعد از اتمام دانلود، فایل را از حالت فشرده خارج نموده و فایل exe.vpnclient-softether را اجرا نمایید.

3( در پنجره Install to Components Software Select گزینه Client VPN SoftEther را انتخاب کرده و ادامه مراحل نصب را به صورت پیش فرض طی کنید.

4( پس از نصب برنامه Manager Client VPN SoftEther را اجرا نمایید.

5( بر روی گزینه Connection VPN Add دوبار کلیک کنید و در پنجره ای که باز میشود، در پاسخ به پرسش مطرح شده، دکمه yes را کلیک نمایید. در پنجره جدید در کادر خالی مربوط به Name Adaptor Network Virtual نام دلخواه خود را تایپ نموده (نام پیش فرض VPN که از قبل در پنجره نوشته شده است هم مناسب است) و سپس دکمه ok را بزنید.

6( پس از پایان مراحل فوق، مجدداً در پنجره اصلی بر روی گزینه Connection VPN Add دوبار کلیک نمایید. پنجره زیر باز میشود:

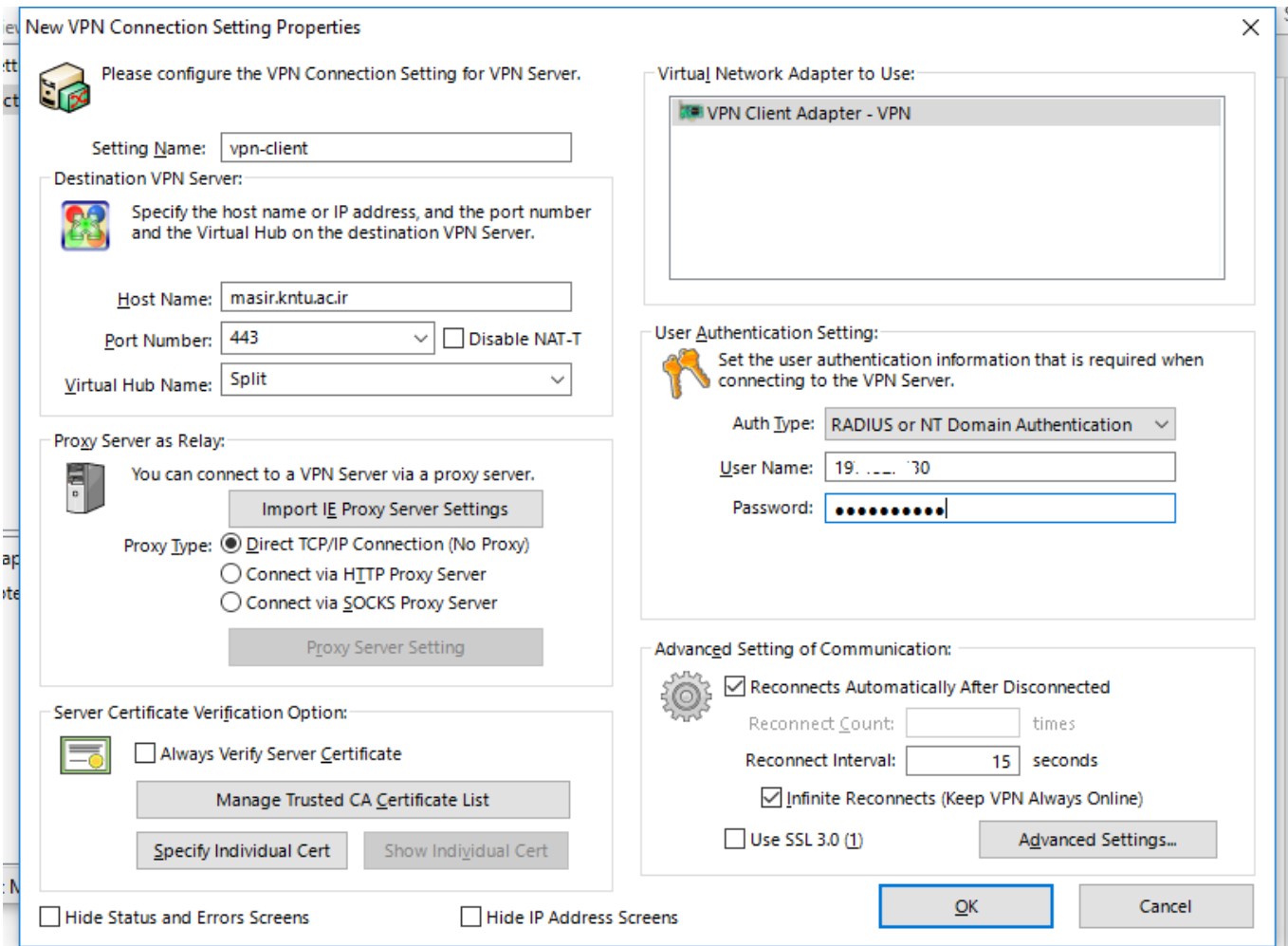

7( در این پنجره که همان Properties Setting Connection VPN New می باشد موارد زیر را تایپ کنید:

- vpn-client :Setting Name قسمت در( 1-7
- masir.kntu.ac.ir :Host Name قسمت در( 2-7
	- 3-7( در قسمت Name Port443:
- 4-7( در قسمت Name Hub Virtual: Split( حرف S باید بزرگ باشد(
- Radius or NT Domain Authentication :Auth Type قسمت در( 5-7
	- 1-5-7( در قسمت Name User کد ملی خود را وارد نمایید.

2-5-7( در قسمت Password کلمهی عبور خود را، که در پرتال دانشگاه تنظیم نمودهاید و برای اتصال به ایمیل دانشگاه و نیز سامانهی دروس از آن استفاده مینمایید، وارد کنید.

بر روی دکمه ok کلیک نمایید. (۶-۶)

8( با طی کردن مراحل فوق، اتصال VPN شما آماده است. در هر زمان، برای اتصال به VPN و استفاده از آن، کافی است پس از باز کردن نرمافزار Manager Client VPN SoftEther ، روی clinet-vpn دوبار کلیک کنید. جهت قطع اتصال نیز، کافی است روی همین آیتم کلیک راست نموده و گزینه Disconnect را انتخاب نمایید.